## **ScanCenter**

Uwe Konrad

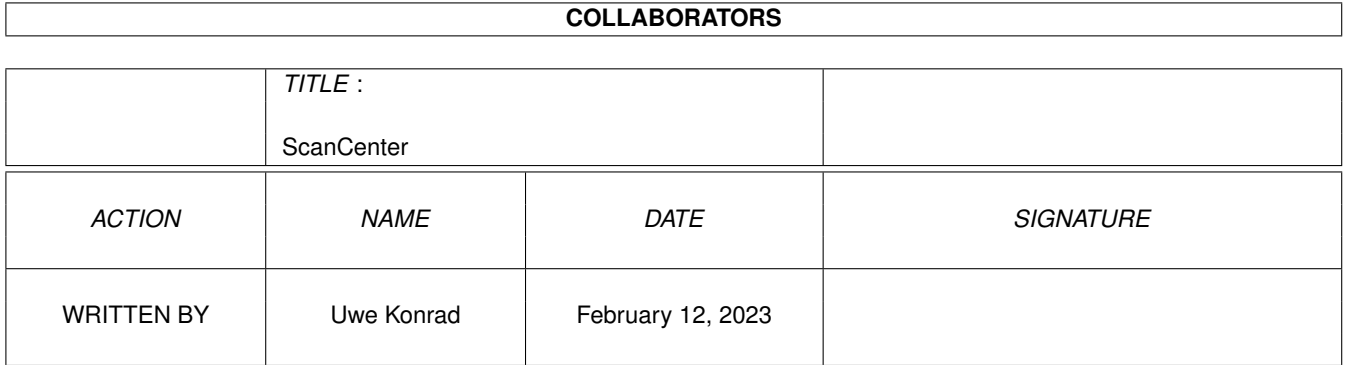

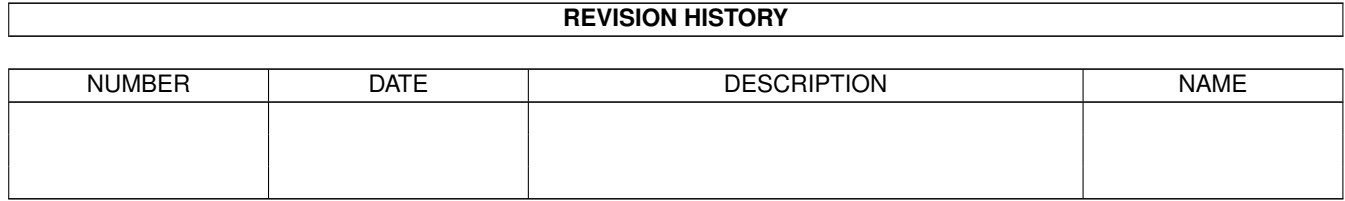

# **Contents**

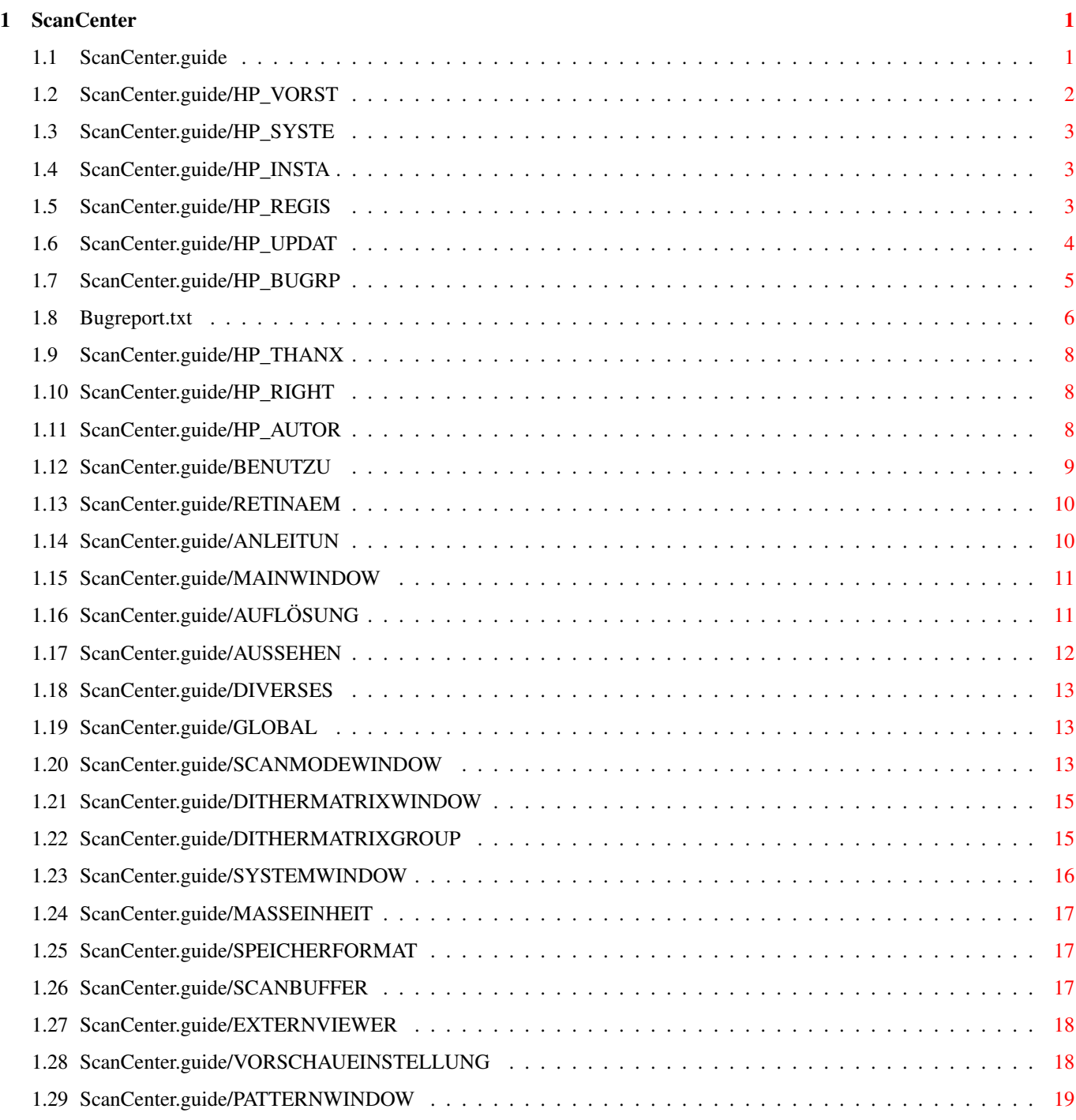

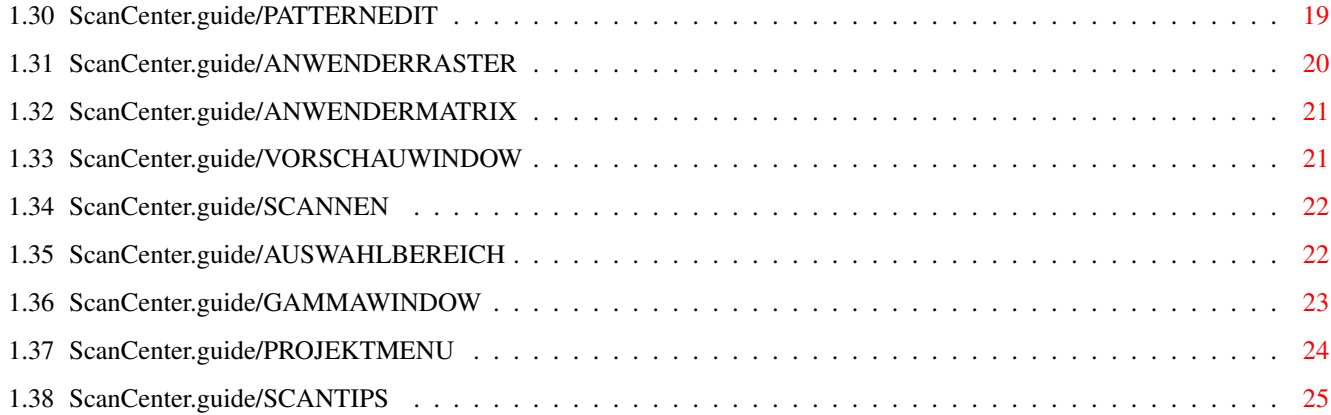

## <span id="page-4-0"></span>**Chapter 1**

## **ScanCenter**

#### <span id="page-4-1"></span>**1.1 ScanCenter.guide**

ScanCenter das Scanprogramm für alle SCSI Scanner von Hewlett-Packard optimale Anpassung bis HP IIcx Version 1.0 (C) Copyright 1994-1995 by Uwe Konrad Vorstellung Was kann ScanCenter ? Systemanforderungen Systemvoraussetzungen Installation Installation Registrierung Information für unregistrierte Anwender Updates Wie gibt es die neueste Version Rechtliches Copyright, Haftung, Warenzeichen Programmfehler Bekannte Fehler Danksagung Dank an .. Autoren So kann man uns erreichen

Benutzung Grundlegendes zur Bedienung des ScanCenters ACHTUNG Retinabesitzer Wichtig für Retinaemu Emulation

Anleitung ScanCenter Hier steht alles Wissenswerte

#### <span id="page-5-0"></span>**1.2 ScanCenter.guide/HP\_VORST**

Vorstellung

-----------

ScanCenter wurde von mir entwickelt,da es momentan nur wenige meiner Meinung gute Scanprogramme für den Amiga zu erwerben gibt.Eigentlich sollte es nur ein kleines Tool zum einscannen werden,jedoch wuchsen mit der Zeit die Ansprüche und so auch das Programm. ScanCenter unterstützt alle im Moment gängigen SCSI HP Scanner indem es sich dem angeschlossenem Scanner so gut wie möglich anpaßt.Diese Anpassung erfolgt durch Abfragen der minimalen und maximalen Werte des Scanners.Eine völlig spezifizierte Anpassung ist jedoch nicht möglich da einige Werte nicht ausgelesen werden können. So werden bei SCSI HP Scannern größer dem HP II cx evtl. neue Scan-Dither- ← Filtermodi nicht zur Auswahl angeboten.Bis einschließlich dem HP IIcx wird jedoch alles ← richtig erkannt.Neuere Scanner werden mit neueren Versionen von ScanCenter dann ← vollständig unterstützt. Kurz gefaßt: Es sollten alle SCSI HP Scanner vom Programm erkannt und auch benutzt werden ← können. Besondere Aufmerksamkeit wurde der Darstellung der Vorschau gewidmet.ScanCenter ist in der Lage die Grafikumgebung auf der es läuft zu erkennen und entsprechend darauf zu reagieren. So werden erkannt: 1.) Normale Amiga Screens mit max. 256 Farben 2.) RetinaEmu Screens in 24 Bit Farbtiefe 3.) Cybergraphics Screens bis 24 Bit Farbtiefe Die Vorschau kann auf allen Screens in allen Scanmodi dargestellt werden.Einzige Ausnahme sind 16.8 Mio. Farben auf Screens mit bis zu 256 Farben. SONSTIGE MERKMALE: o erkennt HP IIIc o freie Einstellung der Scanauflösung in 1 DPI Schritten o freie Skalierung in 1% Schritten o negativ und invers einscannen o frei editierbare Ditherpatterns und Matrixwerte o Patterns und Matrixen abspeicherbar

o frei editierbare Gammakurve mit beliebigen Punkten o Gammakurve abspeicherbar o direktes Scannen auf Platte o externer Viewer installierbar zur Anzeige des fertigen Scans o automatische Größenanpassung des Vorschaufensters o automatische Scannererkennung o volle Grafikkartenunterstützung o getrennt einstellbare Scanmodi für Vorschau (zuschaltbar) o frei konfigurierbare Oberfläche Dank MUI von Stefan Stuntz GEPLANTE FEATURES: o vollständige Unterstützung des HP IIIc o Unterstützung vom Einzelbatteinzug o Unterstützung von Diascan o Histogramm vom gescannten Bild

o Arexx Port Steuerung mit und ohne geöffneter GUI

#### <span id="page-6-0"></span>**1.3 ScanCenter.guide/HP\_SYSTE**

Systemvoraussetzung ------------------ o Kickstart 2.0 o Magic User Interface MUI ab 2.1 von Stefan Stuntz ( Shareware ) o 512 KB Chip, 1 MB Fast o Festplatte ( zum Scannen größerer Bilder ) o Prozessor größer gleich 68020 ( sonst ne Menge Kaffee ) o optional eine Grafikkarte die mit CyberGraphics läuft oder eine Retina o SCSI Kontroller mit Direct SCSI Unterstützung o einen HP SCSI Scanner ;-)

#### <span id="page-6-1"></span>**1.4 ScanCenter.guide/HP\_INSTA**

Installation ------------

Um ScanCenter zu installieren klicken Sie das Ihrer Sprache entsprechende ← Installicon

an.Der Commodore Installer erledigt dann alles weitere.

WICHTIG:

Geben Sie falsche Werte für die Tooltypes an während der Installation oder ist  $\leftrightarrow$ beim

Programmstart kein Scanner angeschlossen,öffnet ScanCenter kein Window sondern es bricht mit einer entsprechenden Fehlermeldung ab.

#### <span id="page-6-2"></span>**1.5 ScanCenter.guide/HP\_REGIS**

Registrierung ------------- ACHTUNG ------- Die Demoversion des ScanCenters ist voll lauffähig, Sie können den vollen Funktions ← umfang testen.Einzige Einschränkung ist die abgeschaltete Speicherfunktion. Die Vollversion speichert ILBM , DEEP ILBM , PPM , SUNRASTER. Um ScanCenter zu registrieren senden sie bitte einen an Sie selbst addressierten, frankierten Umschlag an: Uwe Konrad Bahnhofstraße 78 32584 Löhne Betrifft: REGISTRIERUNG SCANCENTER Die Registrierungsgebühr beträgt 99,- DM. Überweisen Sie diese bitte auf das Konto. Kreissparkasse Herford Konto-Nr 1222622548 Bankleitzahl 494 501 20 Als Verwendungszweck geben Sie bitte REGISTRIERUNG SCANCENTER an. Sind der rückfrankierte Umschlag sowie die Überweisung eingegangen erhalten Sie eine Vollversion des ScanCenter sowie ein Handbuch innerhalb der nächsten 7 - 14 Tage.

#### <span id="page-7-0"></span>**1.6 ScanCenter.guide/HP\_UPDAT**

Updates

Die Updates werden von mir automatisch zugesand.Die Reihenfolge geht nach dem ← Datum

der Registierung.Der Updatepreis beträgt 20,- DM und ist auf das Konto im Kapitel

Registrierung

zu überweisen mit der Bemerkung UPDATEGEBÜHR SCANCENTER.

Wird der Betrag von Ihnen nicht überwiesen,werden keine weiteren Updates von mir zugesand.Natürlich werden keine Updates von mir versand nur weil ein Text geändert worden ist.Updates gibt es nur nach Fehlerbehebungen oder aber grundlegenden Erwei ← -

terungen.

-------

#### <span id="page-8-0"></span>**1.7 ScanCenter.guide/HP\_BUGRP**

Bekannte Fehler

- o Im Moment sind mir keine Fehler die zum Absturz führen im Programm ScanCenter bekannt.
- Fällt Ihnen ein Fehler am Programm ScanCenter auf,drucken Sie den Bugreport aus und senden Ihn mir ausgefüllt an die in Registrierung genannte

Adresse.

Multitasking ------------

---------------

- o Sollten Sie ScanCenter mehrmals starten und wollen mit allen gestarteten ←- Programmen denselben Scanner benutzen.In diesem Fall warten Sie bitte immer bis das ←
	- entsprechende
	- Programm den Scanvorgang abgeschlossen hat, da der Scanner nicht mehrere ← Scanvorgänge
	- auf einmal bearbeiten kann.Sollten Sie das nicht beachten kann es vorkommen, ← das nicht
	- der Bereich bei einem der Programme eingescannt wird den Sie eigentlich haben ← wollten.
	- Sollten Sie mehrere Scanner angeschlossen haben und starten ScanCenter mit ← verschiedenen
	- "UNIT" Nummern für die Scanner brauchen Sie dieses NICHT zu beachten.

Kleine Ungereimtheiten ----------------------

o Auf A3000 mit eingebautem SCSI Kontroler gibt es beim starten des Programmes häufig einen SCSI Sense Fehler.Dieser wirkt sich aber in keinster Weise negativ auf die Funktion auf.Tritt der Fehler bei Ihnen auf drücken sie in dem erscheinendem Fenster das CloseGadget oder aber "CTRL \" um es zu schließen.

Was noch geklärt werden muß

---------------------------

- o Das Programm liest die maximal mögliche Scanauflösung vom Scanner, merkwürdigerweise sendet der IIIc nur max. 1600 DPI ????
- o Die Funktionen zum editieren der Patterns sind voll funktionstüchtig, jedoch tritt beim laden von Farbpatterns direkt vom Scanner ein kleiner Fehler auf.Dieser macht sich dadurch bemerkbar das beim Blaupattern die letzten beiden Werte einen undefinierten Wert haben.
- o Die Funktion zum editieren des Matrixkoeffizienten sind im Moment leider fast völlig unbrauchbar.

Beide letztgenannten Fehlfunktionen basieren NICHT auf einen Fehler des Programms Scancenter.

Für Interressierte hieran liegts

#### --------------------------------

Leider hat HP ein sehr unglückliches Übertragungsprotokoll für Ihre Scanner gewählt.Es kann nämlich vorkommen das der Scanner eine ungerade Anzahl von Bytes sendet(und das nicht gerade selten).Ich habe wirklich Stunden versucht diese ungerade Anzahl von Bytes korrekt zu empfangen.Leider aber bleibt das letzte Byte immer in einem undefinierten Zustand.Egal mit welchen SCSI Kontroler,immer das gleiche.Zuletzt habe ich ein ganz wenig auf Sicherheit verzichtet zugunsten einer einwandfreien Funktion.Bis jetzt keine Probleme.

Sowohl der IIcx als auch der IIIc sollen 192 Bytes Daten senden beim herunterladen von Farbpatterns (8 x 8 x 3 = 192) ;-).Leider senden beide nur 191 Bytes.Und aus oben genanntem Grund werden daraus dann nur 190 korrekte :-(.

Und das gleiche Spiel noch verrückter beim Matrixkoeffizienten.Eigentlich sollten 9 Bytes gesendet werden ( würde wahrscheinlich eh nicht klappen), gesendet werden aber nur 8 Bytes.Zu allem Unglück aber sind dies nicht die ersten 8 Bytes sondern die letzten.Die schlechteste Nachricht ist das die Scanner auch beim hinschicken der 9 Byten den gleichen Fehler aufweisen.Dies gilt für den IIcx sowie den IIIcx.

Ich konnte zwar keinen IIc testen jedoch wird dort allen Anschein nach der gleiche Fehler auftreten.

Ich werde mal ein Fax nach HP schicken um zu schauen ob es sich hier um einen verschleppten Firmwarefehler handelt.

#### <span id="page-9-0"></span>**1.8 Bugreport.txt**

BUGREPORT SCANCENTER

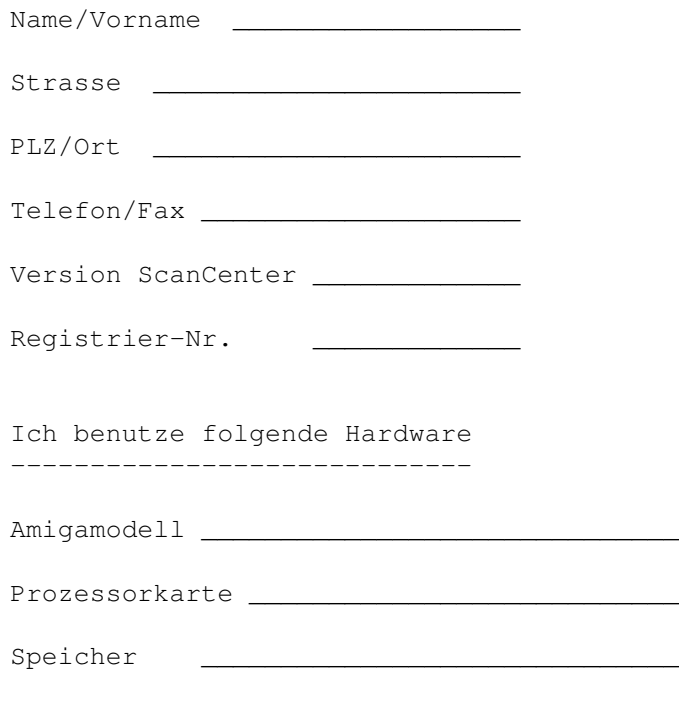

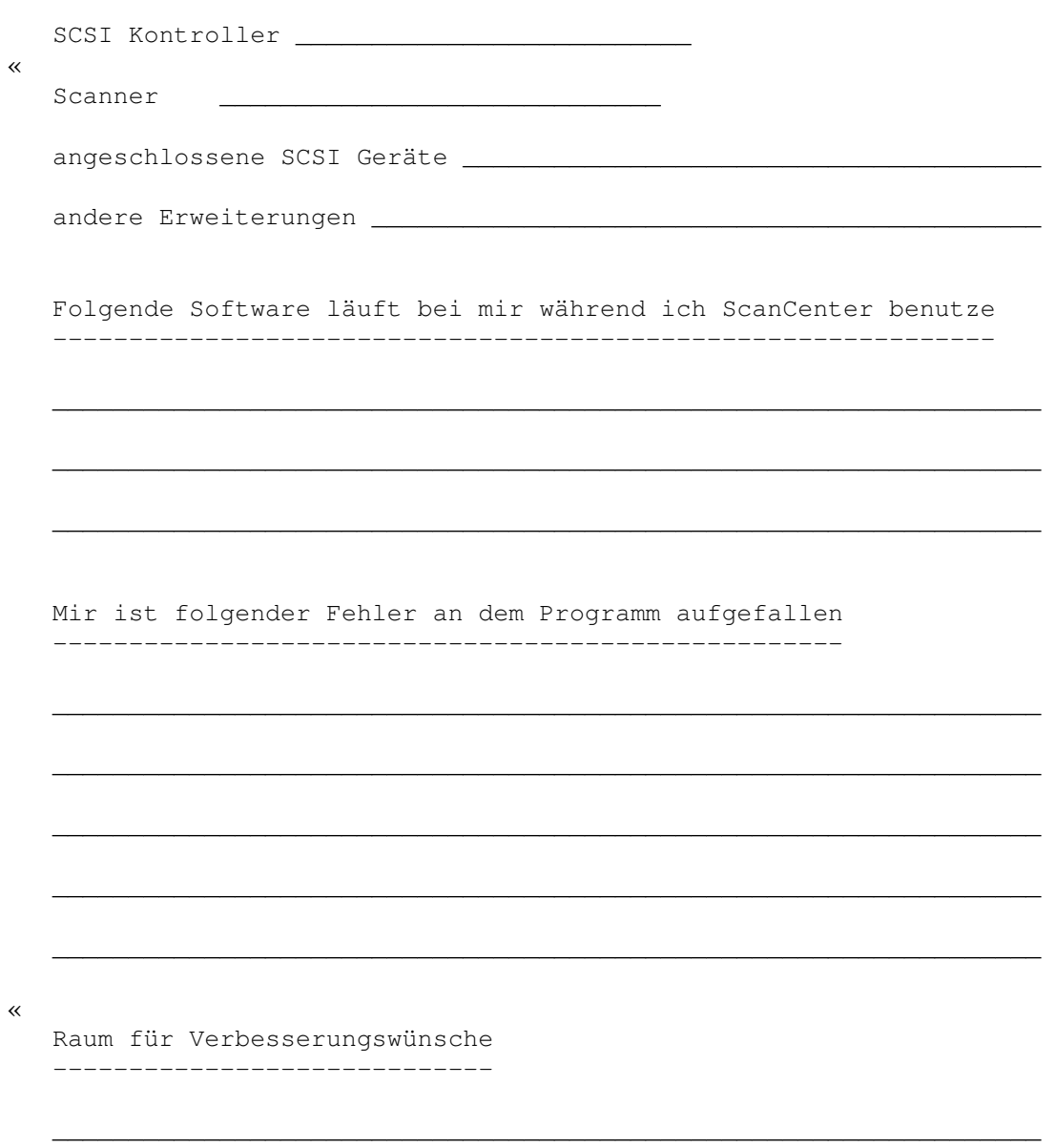

Bugreport an den MARKIERTEN Stellen falten und in Fensterbriefumschlag einsenden an:

Uwe Konrad

Bahnhofstraße 78 D 32584 Löhne

GERMANY

#### <span id="page-11-0"></span>**1.9 ScanCenter.guide/HP\_THANX**

Dank an .... ------------

- o Tim Pühmeier für das Handbuch und für das Betatesten.
- o Stefan Michel für das Korrekturlesen und die englische Übersetzung.
- o Hewlett Packard für die Entwicklerunterlagen.
- o Commodore für diesen hervorragenden Rechner.
- o Meiner Kaffeemaschine.
- o Theo Pavlidis für seinen Bezieralgorithmus.
- o Den Computer-Freunden Löhne für die Bereitstellung des Scanners für
- die komplette Entwicklungszeit und einigen Mitgliedern fürs Betatesten.
- o Der Firma MACROSYSTEM für die multipic.library

Die Reihenfolge der Aufzählung ist rein zufällig.

#### <span id="page-11-1"></span>**1.10 ScanCenter.guide/HP\_RIGHT**

Copyright © 1995 by Uwe Konrad.

Alle Rechte vorbehalten. Dieses Handbuch und alle begleitenden Dateien und ← Grafiken sind urheberrechtlich geschützt. Kein Teil dieses Handbuches darf in irgendeiner ← Form

- (Druck, Fotokopie, Mikrofilm oder ein anderes Verfahren) ohne schriftliche ←- Genehmigung
- vom Autor reproduziert oder unter Verwendung elektronischer Systeme verarbeitet, ver-
- vielfältigt werden. Das Programm ScanCenter und dieses Handbuch wurden mit der ← gebo-
- tenen Sorgfalt, nach bestem Wissen und Gewissen erstellt.
- Die beschriebenen Programmfunktionen wurden auf Fehler hin überprüft, es kann ← jedoch
- keine vollkommene Fehlerfreiheit garantiert werden. Der Autor kann nicht für ←- Schäden
- haftbar gemacht werden, die aus einer Fehlfunktion der beschriebenen ← Programmfunktionen

resultieren.Andere an dieser Stelle nicht aufgeführten Marken- und Produktnamen ← sind

Warenzeichen ihrer jeweiligen Inhaber.

#### <span id="page-11-2"></span>**1.11 ScanCenter.guide/HP\_AUTOR**

Uwe Konrad Bahnhofstrasse 78

32584 Löhne

GERMANY

Tel: 05732/16193

#### <span id="page-12-0"></span>**1.12 ScanCenter.guide/BENUTZU**

Grundlegendes zur Bedienung des ScanCenters -------------------------------------------

Alle Fenster lassen sich außer durch anklicken des CLOSE Gadgets auch durch ← drücken

der ESC Taste schließen.

Alle Funktionen lassen sich zu jeder Zeit anwählen,egal wieviele Fenster Sie ← geöffnet

haben.Einzige Ausnahme ist wenn der Scanner am einlesen eines Bildes ist.In dieser Zeit sind keine Eingaben möglich,außerdem werden für die Zeit des Einlesevorganges auch die Fensterinhalte nicht erneuert falls sie Fenster verschieben sollten. Sollten einige Funktionen schattiert dargestellt sein so unterstützt Ihr Scanner ← diese

Funktion nicht oder aber eine Einstellung im Programm schließt eine andere aus.

Die meisten Knöpfe,Schalter,Regler und Eingabefelder lassen sich über die Tastatur aktivieren.

Aktivieren Sie hierzu ein Fenster indem Sie mit dem Pfeil über ein Fenster fahren und die linke Maustaste drücken.Mit der TAB Taste können sie nun die einzelnen Eingabeelemente in Reihenfolge wechseln.Das aktive Eingabeelement ist immer mit einem Rahmen umgeben,bei Eingabefelder taucht auch der Cursor auf.Mit SHIFT TAB wechseln Sie in umgekehrter Reihenfolge.

Einige Elemente lassen sich auch durch einen Tastenkürzel aufrufen.Bei Elementen auf die diesen zutrifft ist im Text der entsprechende Buchstabe, der mit der (RECHTS AMIGA) Taste zusammen gedrückt werden muss,unterstrichen.

Eingabefelder Um den Inhalt schnell zu löschen drücken sie (RECHTS AMIGA) und X. Zum beenden einer Eingabe drücken Sie RETURN,TAB oder aktivieren ein anderes Element mit der Maus. Bei einigen Eingabefeldern ist es notwendig die RETURN Taste unbedingt zum Abschluß zu betätigen.

Eingabefelder für Dateinamen Verhalten sich wie Eingabefelder. Zur Auswahl des Dateinamens mit der Maus den Knopf rechts neben dem Eingabefeld anklicken,es öffnet sich ein Dateiauswahlfenster welches vom Amigabetriebssystem bekannt sein dürfte.

Knöpfe Die erste Methode ist das anklicken mit der Maus. Haben Sie den Knopf mit der TAB Taste ausgewählt können Sie ihn mit der RETURN ←- Taste aktivieren. Dritte Möglichkeit ist ein Tastaturkürzel wie oben beschrieben wenn dieses der ← Knopf anbietet.

Schalter Verhalten sich wie die oben genannten Knöpfe. Regler Sie aktivieren den Regler mit der Maus,und bewegen den Regler indem Sie die linke Maustaste gedrückt halten und gleichzeitig die Maus bewegen. Haben Sie den Regler mit der TAB Taste aktiviert können Sie mit den Pfeil-Tasten die Reglerstellung verändern.In diesem Fall gilt: 1. Nur eine Pfeil Taste drücken verstellt den Regler um 1 Einheit 2. Pfeil-Taste mit CTRL zusammen um 100 Einheiten 3. Pfeil-Taste mit SHIFT zusammen zum Ende oder Anfang Bereichswahlrahmen im Vorschaubild Fenster Es gilt hier immer.Mauspfeil positionieren auf einen der gerahmten Kästchen,linke Maustaste gedrückt halten und dann die Maus verschieben,der Bereichswahlrahmen wird dem Mauspfeil folgen. Durch verschieben der gerahmten Ecken verändern Sie die anliegenden BEIDEN Seiten. Durch verschieben der gerahmten Kästchen an einer Seite verschieben Sie NUR diese. Um den gesamten Bereichswahlrahmen zu verschieben ohne dessen Größe zu verändern. Mauspfeil irgendwo INNERHALB des Bereichswahlrahmens positionieren, linke Maustaste gedrückt halten und Maus verschieben.

#### <span id="page-13-0"></span>**1.13 ScanCenter.guide/RETINAEM**

Wichtig für Retinaemu Emulation -------------------------------

Um einen korrekten Windowrefresh zu haben unter der Retinaemu bei 16 und 24 Bit ← müssen Sie das

Programm MUI starten um den Refreshmode für die Windows einzustellen.

Klicken Sie solange auf das oberste CycleGadget bis dort "System" erscheint.

Klicken Sie nun solange auf das CycleGadget recht neben "Window Refresh" bis dort ← "Simple" erscheint.

Speichern Sie diese Einstellung.

### <span id="page-13-1"></span>**1.14 ScanCenter.guide/ANLEITUN**

Das Hauptfenster Das Scanmodusfenster Das Dither, Matrix, Filter Fenster Das Systemfenster Das Gammakurvenfenster Anwender Raster und Matrixkoeffizient definieren Fenster Das Vorschaufenster Das Projekt Menü

Tips zum scannen

#### <span id="page-14-0"></span>**1.15 ScanCenter.guide/MAINWINDOW**

Das Hauptfenster

Sobald ScanCenter gestartet ist erscheint das Hauptfenster.Im Titel des Fensters ← steht

die Programmversion und anschließend daran der von ScanCenter erkannte Scanner.

ACHTUNG:

----------------

In der 1.0 Version ist zu beachten das auch bei einem HP IIIc ein erkannter HP ← IIcx

angezeigt wird.Dies wird sich mit Verwendung eines neueren Scannertreiber ändern!

Die einzelnen Gruppen Folgende Gruppen mit den entsprchenden Überschriften befinden sich im Hauptfenster ←-

Die Gruppe

.

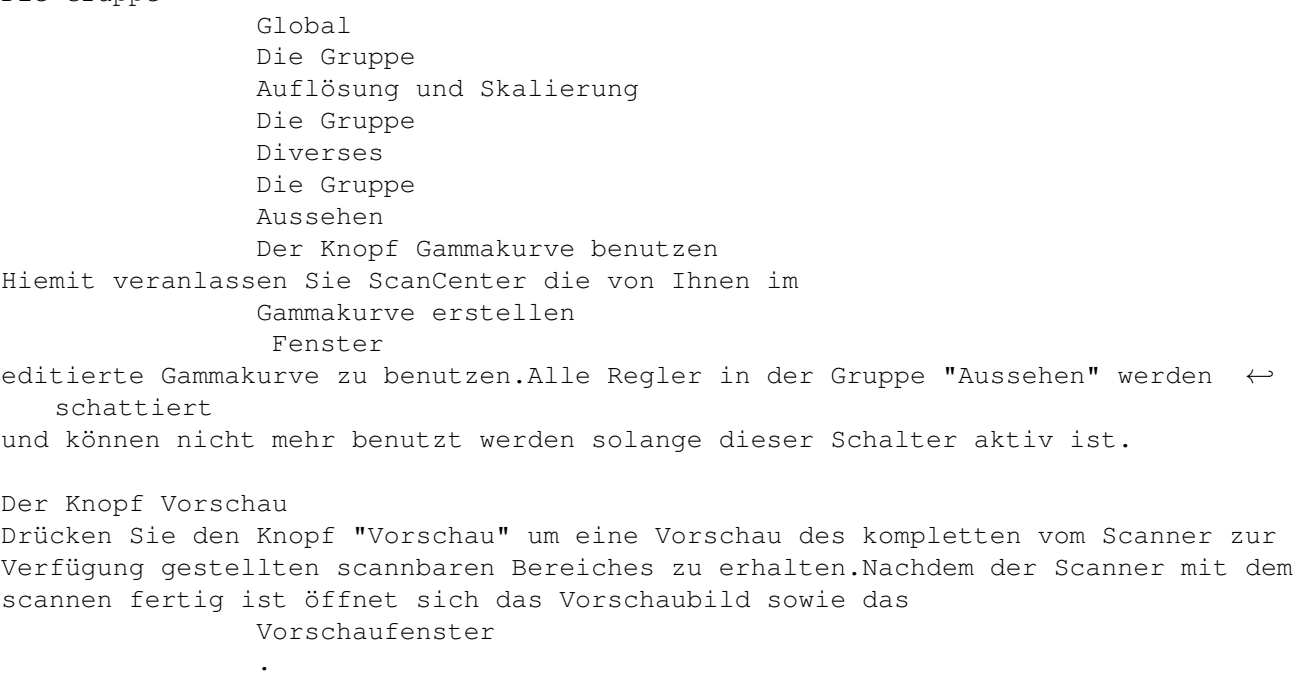

### <span id="page-14-1"></span>**1.16 ScanCenter.guide/AUFLÖSUNG**

Die Gruppe Auflösung und Scalierung

-----------------------------------

Hier stellen Sie die Auflösung und Scalierung des Scanners ein die beim ← endgültigen

scannen und speichern des Bildes verwendet wird.Sie können die Werte direkt ← eingeben oder aber die Regler rechts neben den Eingabefeldern dazu benutzen. Zu beachten ist das bei Änderung der entsprechenden Auflösung für die X oder Y Richtung der Wert für die Scalierung automatisch angepasst wird.Sie können also nie falsche Werte eingeben. Die Einstellungen der Auflösungsregler hängt entscheidend davon ab wie Sie das ← Bild anschließend weiterverarbeiten möchten.Die Skalierungsregler erlauben Ihnen bei ←  $f \circ v$ 

eingestellter Auflösung die Größe des Bildes zu verändern.Dazu mehr im Kapitel

Tips beim scannen

.

.

Wichtig

-------

Die mit den Auflösung und Scalierungsreglern eingestellten Werte haben KEINERLEI AUSWIRKUNGEN auf das Vorschaubild, dessen GRÖßE läßt sich ausschließlich im ← einstellen

im

Systemfenster

Bei Eingabe der Werte über die Tastatur ist unbedingt die Returntaste zu drücken  $\leftrightarrow$ da

ansonsten die Werte nicht korrekt gesetzt werden.

#### <span id="page-15-0"></span>**1.17 ScanCenter.guide/AUSSEHEN**

Die Gruppe Aussehen

Hier befinden sich drei Regler Helligkeit, Kontrast, Gamma.

Schieben Sie den Helligkeitsregler nach links um das Bild abzudunkeln, nach rechts um es aufzuhellen.

Schieben Sie den Kontrastregler nach links um den Kontrast des Bildes zwischen den hellen und dunklen Farben abzuschwächen,nach rechts um ihn zu erhöhen.

Schieben Sie den Gammaregler nach links um das Bild abzudunkeln,nach rechts um es aufzuhellen.Die Gammakorrektur hat einen sehr entscheidenden Vorteil gegenüber der Helligkeits und Kontrastkorrektur.Weiße Stellen bleiben weiß und schwarze ← schwarz.

Die mittleren Farbtöne werden am meisten aufgehellt oder abgedunkelt.Dieser Effekt nimmt Richtung weiß und schwarz bei "normaler" Gammakurve ab.

Steht der Gammaregler nicht auf der neutralen "0" Position werden der Helligkeits-Kontrastregler schattiert dargestellt und sind nicht anwählbar.

Um sich einmal anzuschauen wie so eine Gammakurve aussieht oder aber sie zu ← verändern

drücken sie den

-------------------

Gammakurve erstellen

Knopf.Um eine selbstdefinierte Gammakurve zu benutzen klicken Sie den Schalter Gammakurve benutzen an. Ist der Schalter "Gammakurve benutzen" angeschaltet werden der Helligkeits-Konrast ←- - Gammaregler schattiert dargestellt und sind nicht anwählbar.

#### <span id="page-16-0"></span>**1.18 ScanCenter.guide/DIVERSES**

Die Gruppe Diverses -------------------

In dieser Gruppe können Sie die Funktionen Negativ und Spiegeln ein oder ← ausschalten.

Negativ: Die Bilddaten werden invertiert. Das Ergebnis ist vergleichbar mit dem was man in der Fotographie unter Negativ versteht.

Spiegeln: Die Vorlage wird horizontal gespiegelt eingelesen.

### <span id="page-16-1"></span>**1.19 ScanCenter.guide/GLOBAL**

Die Gruppe Global

-----------------

--------------------

Diese Gruppe enthält 3 Knöpfe die jeweils ein eigenes Fenster öffnen.

Der Knopf

Scanmodus Der Knopf Matrix, Filter, Raster Der Knopf System

#### <span id="page-16-2"></span>**1.20 ScanCenter.guide/SCANMODEWINDOW**

Das Scanmodusfenster

Hier können Sie den Scanmodus einstellen. Da es ScanCenter noch nicht möglich ist auf einem normalen Amiga ohne Grafikkarte die Vorschau in 16.8 Millionen Farben darzustellen.Benutzen Sie in diesem Fall ← bitte.

Zwei getrennte Scanmodi Durch aktivieren des Schalters "Scanmodewahl für die Vorschau" im Systemwindow Gruppe Vorschau

erscheint eine weitere Auswahlbox mit der Bezeichung

"Scanmodus(Vorschau)" hier können Sie nun seperat den Scanmode für die Vorschau ändern.Diese Funktion ist jedoch nur für Amigascreens bis 256 Farben sinnvoll um die Arbeitsgeschwindigkeit zu erhöhen. BESONDERHEITEN BEI ZWEI GETRENNTEN SCANMODI Zu beachten ist hier allerdings das nicht wie üblich alle gewählten Funktionen ← sich auf die Vorschau auswirken.Um bei aktiviertem Schalter "Scanmodewahl für die ← Vorschau" korrekte Vorschauergebniss zu erhalten sollten Sie als erstes den Scanmodus( ← Endgültig) auf denselben Modus setzen wie Scanmodus(Vorschau).Stellen Sie nun Rasterformat, ← Filter etc. ein.ACHTUNG,der Matrixkoeffizient läßt sich bei dieser Einstellung nicht frei für die VORSCHAU definieren.Haben Sie alle Einstellungen gemacht stellen Sie den gewünschten Scanmodus für den endgültigen Scanvorgang ein. Es werden folgende Scanmodes je nach Scanner unterstützt: ScanJet,ScanJet Plus,ScanJet IIp, ScanJet IIc, ScanJet IIcx ,ScanJet IIIc ------------------------------------------------------------------------- Schwarz/Weiß Schwellwert: Dieser Scanmodus eignet sich für S/W-Strichzeichnungen S/W- Grafiken oder S/W ← Texte. Das Ergebnis is ein S/W Bild. Schwarz/Weiß gerastert: Dieser Scanmodus eignet sich für S/W oder Farbgrafiken die gerastert werden sollen ←- . Das Ergbnis ist ein gerastertes S/W Bild. Schwarz oder Weiß: Diese Scanmodi ist lediglich der Kompatibiltät halber integriert worden. Das Ergebnis ist ein Schwarzes oder Weißes Bild. 16 Graustufen: Dieser Scanmodus eignet sich für Farb- und Graustufen-Grafiken. Das Ergbnis ist ← ein 16 Graustufen Bild. ScanJet Plus, ScanJet IIp, ScanJet IIc, ScanJet IIcx , ScanJet IIIc ----------------------------------------------------------------- 256 Graustufen: Dieser Scanmodus eignet sich für Farb- und Graustufen-Grafiken. Das Ergbnis ist ← ein 256 Graustufen Bild. ScanJet IIc, ScanJet IIcx , ScanJet IIIc --------------------------------------- 8 Farben Schwellwert: Dieser Scanmodus eignet sich für Farbvorlagen mit wenigen Farben und keinen Farbverläufen.Das Ergebnis ist ein 8 Farben Bild.Die erreichbaren Farbnuancen sind Rot,Grün,Blau und deren Mischfarben. 8 Farben gerastert:

Dieser Scanmodus eignet sich für Farbvorlagen mit beliebig vielen Farben und auch Farbverläufen.Jedoch gehen bei diesem Verfahren Feinheiten des Bildes verloren da die entsprechenden Farben aus den Mischfarben der drei Grundfarben gerastert werden.Die Farbvielfalt ergibt sich aus einer Täuschung des menschlichen Auges. Das Ergebnis ist ein 8 Farben gerastertes Bild.

16.8 Millionen Farben: Die Vorlage wird mit 16.8 Millionen Farben eingescannt.Diese Anzahl von Farbtönen kann das menschliche Auge nicht mehr differenzieren.Einziger Nachteil ist,man braucht eine Menge Festplattenkapazität.

ScanJet IIcx ,ScanJet IIIc -------------------------- Schwarz/Weiß Schwellwert schnell: wie Schwarz/Weiß Schwellwert jedoch schneller und eingeschränkt in den Skalierungs ← möglichkeiten.

Schwarz/Weiß gerastert schnell: wie Schwarz/Weiß gerastert jedoch schneller und eingeschränkt in den Skalierungsmöglichkeiten.

16 Graustufen schnell: wie 16 Graustufen jedoch schneller und eingeschränkt in den ← Skalierungsmöglichkeiten.

Alle schnellen Scanmodi werden erst interessant mit einer ScanCenter Version die den Automatischen Blatteinzug unterstützen wird.

#### <span id="page-18-0"></span>**1.21 ScanCenter.guide/DITHERMATRIXWINDOW**

Das Dither, Matrix, Filter Fenster

```
--------------------------------
```
-----------------------------

Die Gruppen Matrix Koeffizient, S/W-Raster, Filter, Farb-Raster

Der Knopf

Anwender Raster und Matrixkoeffizient definieren

#### <span id="page-18-1"></span>**1.22 ScanCenter.guide/DITHERMATRIXGROUP**

Fenster definieren.

Die Gruppe Matrix Koeffizient

Hier stellen Sie das zu verwendendene Farbspectrum ein welches der Scanner beim ← einlesen verwenden soll. Sie können auch ein selbstdefiniertes Farbspectrum angeben, ← dieses können Sie im Anwender Raster und Matrixkoeffizient definieren

Leider ist diese Funktion nur eingeschränkt nutzbar, siehe

--------------------- Hier können Sie das zu verwendende Rastermuster einstellen das im Scanmodus " ←- Schwarz/Weiß gerastert" verwendet werden soll.Sollte Ihr Scanner es unterstützen können Sie ← auch ein selbstdefiniertes Raster welches im Anwender Raster und Matrixkoeffizient definieren Fenster erstellt wird benutzen. Die Gruppe Filter ----------------- Hiermit stellen Sie einen Rausch-Filter ein.Der "2-Pixel-Filter" nimmt 2 Pixel zur ←- Gewichtung, der "4-Pixel-Filter" entsprechent 4 Pixel. Der "2-Pixel-Filter" hat wenig Rauschunterdrückung der "4-Pixel-Filter" glättet ← schon sehr sichtbar."Auto-Filter" veranlaßt den Scanner den Filter zu benutzen der ← vorraussichtlich am besten zu der einzuscannenden Vorlage paßt. "Filter aus" macht auch  $\leftrightarrow$ das entsprechende.

Die Gruppe Farb-Raster

---------------------- Gleiche Funktion wie "S/W-Raster" nur für den Scanmodus "8 Farben gerastert".Auch ← hier können Sie selbstdefinierte Raster verwenden die im Anwender Raster und Matrixkoeffizient definieren Fenster erstellt werden.

### <span id="page-19-0"></span>**1.23 ScanCenter.guide/SYSTEMWINDOW**

Programmfehler

.

Die Gruppe S/W-Raster

Das Systemfenster

Die Gruppe

-----------------

Masseinheit Die Gruppe Speicherformat Die Gruppe Scanpuffer Die Gruppe Externes Anzeigeproramm Die Gruppe Vorschau

#### <span id="page-20-0"></span>**1.24 ScanCenter.guide/MASSEINHEIT**

```
Die Gruppe Masseinheit
----------------------
Hier können Sie die Masseinheit angeben mit der die Bildgröße angegeben werden ←
   soll.
Eine Besonderheit ist die Masseinheit "dpt".Diese Masseinheit benutzen alle HP ←-
   Scanner
intern und es ist 1 dpt = 1/720 inch.
Eine Änderung der Masseinheit während der Laufzeit macht sich sofort bemerkbar.
```
#### <span id="page-20-1"></span>**1.25 ScanCenter.guide/SPEICHERFORMAT**

Die Gruppe Speicherformat

-------------------------

Hier stellen Sie das Speicherformat ein das beim endgültigen scannen zum Speichern ← des

Bildes verwendet werden soll.

Im Moment sind als Formate verfügbar:

Iff ILBM Sunraster Iff Deep(speichert nur 16.8 Mio Farben) PPM(speichert nur 16.8 Mio Farben)

Je nach gewähltem Speicherformat variiert die Zeit die zum speichern eines Bildes benötigt wird.

#### <span id="page-20-2"></span>**1.26 ScanCenter.guide/SCANBUFFER**

Die Gruppe Scanbuffer ---------------------

- Hier stellen Sie das File ein das ScanCenter zum zwischenspeichern beim scannen ← verwenden
- soll.Der Puffer wird nur zum zwischenspeichern der Rohdaten des Scanners benutzt ← und auch
- nur beim endgültigen scannen.Der Puffer wird nach dem Scanvorgang gelöscht.
- Es ist zu beachten das der Puffer bei hohen X-Y dpi Auflösungen und vielen Farben ← schnell
- einige 10 Megabytes an Daten aufnehmen muß.Es ist deshalb ratsam hier ein File  $\leftrightarrow$ anzugeben
- das auf einer Festplatte liegt auf der genügend Speicher frei ist,da ansonsten der ← Scanvor-

gang abgebrochen wird.

#### <span id="page-21-0"></span>**1.27 ScanCenter.guide/EXTERNVIEWER**

Die Gruppe Externes Anzeigeprogramm -----------------------------------

- Hier können Sie ein Programm eingeben das nach dem endgültigen scannen von ←- ScanCenter
- aufgerufen wird.Die kann zb. ein Viewer sein oder aber auch ein zb. ein ← Druckprogramm.
- Das Programm wird mit dem Filenamen des gespeicherten Bildes aufgerufen.Um ← ScanCenter

nicht zu blockieren geben Sie vor dem Pfad des Programmes "run >NIL:" ein.So ← müssen

Sie das gestartete Programm nicht extra beenden um in ScanCenter weiterarbeiten zu können.

#### <span id="page-21-1"></span>**1.28 ScanCenter.guide/VORSCHAUEINSTELLUNG**

Die Gruppe Vorschau

Der Regler Größe Vorschaufenster in %

-------------------

```
Mit dem Regler stellen Sie die Größe des Vorschaubildes ein. ScanCenter berechnet ←
   anhand
der Screengröße die Größe des Vorschaubildes prozentual.Diesen Prozentwert können ←-
   Sie
mit diesem Regler einstellen.Bei großen Prozentwerten kann es allerdings schon ←
   einmal
vorkommen das das Vorschaubild nicht geöffnet wird.In diesem Falle werden Sie von ←
   Scan-
Center aufgefordert diesen Wert für die Größe des Vorschaubildes zu verkleinern.
Auf nicht so schnellen Amigas und/oder auf Bildschirmen mit bis zu 256 Farben ist ←
   es
ratsam diesen Wert nicht zu groß zu wählen da ansonsten die Zeit zur Berechnung ←
   des dar-
stellbaren Bilden je nach Scanmodi bis zu 2 min und länger dauern kann.Diese lange ←
    Zeit
resultiert aus der Konvertierung der Scannerdaten in Bitmapdaten und (dies dauert ←
   am
längsten) die Farbanpassung des Bildes an die Bildschirmfarben("gelobt" sei das ←
   Bitplane-
format :-().
Der Schalter Scanmoduswahl für Vorschau
Hiermit erhalten sie im
               Scanmodusfenster
                eine zweite Gruppe
names "Scanmodus(Vorschau).Zur Beschreibung lesen sie die Erklärung zum
               Scanmodusfenster
                .
```
#### <span id="page-22-0"></span>**1.29 ScanCenter.guide/PATTERNWINDOW**

Das Anwender Raster und Matrixkoeffizient definieren Fenster ------------------------------------------------------------ Die beiden oberen Schalter Mit den Schalter im obersten Teil des Fenster haben Sie die Auswahl ob Sie in der ← Gruppe "Raster" ein S/W Raster oder ein Farb-Raster bearbeiten möchten.Der aktive ←- Rastertyp wird in dem Scahlter angezeigt. Haben sie den oberen Schalter auf Farb-Raster stehen. Können Sie mit dem ← darunterliegenden die Farbe auswählen für die Sie ein Raster definieren möchten.Sie haben die ←- Auswahl zwischen: Rot Grün Blau Bei dieser Einstellung wirken sich alle Eingaben in der Gruppe "Anwender Raster" ← auf alle drei verfügbaren Raster aus. Aktionen aus der Gruppe "Raster bearbeiten" jedoch wirken sich nur auf das ← sichtbare Raster aus.In der "Rot Grün Blau" Einstellung wird nur das "Rot" Raster beeinflußt. Rot Alle Aktionen aus der Gruppe "Raster bearbeiten" und Eingaben in der Gruppe " ← Anwender Raster" wirken sich nur auf das "Rot" Raster aus. Grün Alle Aktionen aus der Gruppe "Raster bearbeiten" und Eingaben in der Gruppe " ← Anwender Raster" wirken sich nur auf das "Grün" Raster aus. Blau Alle Aktionen aus der Gruppe "Raster bearbeiten" und Eingaben in der Gruppe " ← Anwender Raster" wirken sich nur auf das "Blau" Raster aus. Die Gruppe Raster bearbeiten Die Gruppe Anwender-Raster

Die Gruppe Matrix Koeffizient

#### <span id="page-22-1"></span>**1.30 ScanCenter.guide/PATTERNEDIT**

Die Gruppe Raster bearbeiten ----------------------------

Pattern löschen Löschen des aktuellen sichtbaren Rasters.

vom Scanner laden Es öffnet sich ein kleines Fenster mit Patterns die der Scanner fest eingebaut hat ← .Beim anklicken eines dieser Patterns wird es sofort geladen.Das gerade aktuelle Pattern ← wird KOMPLETT überschrieben und ist verloren.Das geladene Pattern wird zum aktuellen ← Pattern. links rotieren Das aktuelle sichtbare Raster wird um 90 Grad nach links rotiert.Dieses können Sie ← sich so vorstellen als ob Sie ein Quadrat um eine Seite nach links rollen.Haben Sie zb. ← ein vertikales Raster nach links rotiert so haben Sie nun ein horizontales Raster. rechts rotieren Das aktuelle sichtbare Raster wird um 90 Grad nach rechts rotiert.Dieses können ← Sie sich so vorstellen als ob Sie ein Quadrat um eine Seite nach rechts rollen.Haben Sie zb. ← ein vertikales Raster nach rechts rotiert so haben Sie auch hier nun ein horizontales Raster. nach links rollen Das aktuelle sichtbare Raster wird um eine Spalte nach links geschoben.Die Reihe ← die links herausfällt wird rechts wieder eingefügt. nach rechts rollen Das aktuelle sichtbare Raster wird um eine Spalte nach rechts geschoben.Die Reihe ← die rechts herausfällt wird links wieder eingefügt. nach oben rollen Das aktuelle sichtbare Raster wird um eine Reihe nach oben geschoben.Die Reihe die ← oben herausfällt wird unten wieder eingefügt. nach unten rollen Das aktuelle sichtbare Raster wird um eine Reihe nach unten geschoben.Die Reihe ← die unten herausfällt wird oben wieder eingefügt. Pattern kopieren Das aktuelle sichtbare Raster wird in einen Zwischenspeicher geladen. Pattern einfügen Das aktuelle sichtbare Raster wird durch das im Zwischenspeicher vorhandene ← ersetzt.

#### <span id="page-23-0"></span>**1.31 ScanCenter.guide/ANWENDERRASTER**

Das 8x8 Eingaberaster Hier haben Sie die Möglichkeit das aktuelle sichtbare Raster manuell zu editieren. Es sind Werte zwischen 0 und 255 einzugeben. Erklärungen zu verschiedenen Rastern und deren Aufbau entnehmen Sie bitte ← einschlägiger Literatur.

Der Knopf speichern Hiermit speichern Sie das gerade aktuelle Raster ab.

Der Knopf laden

Hiermit laden Sie ein Raster.Das aktuelle Raster wird durch das geladene Raster ← ersetzt.

In dem Eingabefeld unter den beiden Knöpfen geben Sie den Filenamen für das Raster ← ein.

#### <span id="page-24-0"></span>**1.32 ScanCenter.guide/ANWENDERMATRIX**

```
Die Gruppe Matrix Koeffizient
Der Knopf vom Scanner laden
Es öffnet sich ein kleines Fenster mit den vom Scanner angebotenen Matrixen. ←
   Klicken
Sie einen Knopf an um eine Matrix zu laden.Die aktuelle Matrix wird durch die gela ←
   -
dene ersetzt.
Die 8 Eingabefelder
Hier haben Sie die Möglichkeit die aktuelle Matrix manuell zu editieren.
Es sind Werte zwischen -1.98 und 1.98 erlaubt.
R>R Rotanteil der zu Rot wird
R>G Rotanteil der zu Grün wird
R>B Rotanteil der zu Blau wird
G>R Grünanteil der zu Rot wird
G>G Grünanteil der zu Grün wird
G>B Grünanteil der zu Blau wird
B>R Blauanteil der zu Rot wird
B>G Blauanteil der zu Grün wird
B>B Blauanteil der zu Blau wird
Der Knopf speichern
Hiermit speichern Sie die gerade aktuelle Matrix ab.
Der Knopf laden
Hiermit laden Sie eine Matrix.Die aktuelle Matrix wird durch die geladene Matrix ←-
   ersetzt.
In dem Eingabefeld unter den beiden Knöpfen geben Sie den Filenamen für die Matrix ←-
```

```
ein.
```
#### <span id="page-24-1"></span>**1.33 ScanCenter.guide/VORSCHAUWINDOW**

Das Vorschaufenster

Die Gruppe

-------------------

Scannen

Die Gruppe Auswahlbereich Das Feld Größe der Rohdaten Dieses Feld ist ein reines Informationsfeld.Es zeigt die Größe in Bytes an die der ← Scanner an Daten senden wird.Ändern Sie irgendwo im Programm etwas das diesen Wert ändert ← wird dieses Feld sofort angepaßt.Somit haben Sie immer einen Überblick über die Daten ← die anfallen werden. Anzeige Vorschau gescannt in % dpi Hier haben Sie einen Überblick in wie weit Ihr Scanner noch in der Lage ist das ← Vorschaubild zu vergrößern.Hat der Balken die 50% Marke erreicht ist in der Regel keine ← Vergrößer-

```
ung mehr zu erreichen.
```
#### <span id="page-25-0"></span>**1.34 ScanCenter.guide/SCANNEN**

Die Gruppe Scannen

Der Knopf Vorschau komplett Wahlen Sie diesen Knopf um den gesamten vom Scanner zur Verfügung gestellten ← scannbaren Bereich einzulesen. Der Knopf Vorschau Bereich Wählen Sie diesen Knopf um den Bereich einzuscannen den Sie mit dem ← Bereichswahlrahmen im Vorschaubildfenster eingegrenzt haben. Der Knopf Bereich scannen und speichern Wählen Sie diesen Knopf um den Bereich einzuscannen den Sie mit dem ← Bereichswahlrahmen im Vorschaubildfenster eingegrenzt haben.Das Bild wird mit der von Ihnen im Hauptfenster eingestellten Auflösung und Scalierung eingescannt und ←

abgespeichert.Als Filenamen für das Bild wird der Name im Eingabefeld benutzt.

#### <span id="page-25-1"></span>**1.35 ScanCenter.guide/AUSWAHLBEREICH**

Die Gruppe Auswahlbereich

In dieser Gruppe befinden sich zwei weitere mit dem Name "Breite" und "Höhe", in denen sich jeweils zwei Eingabefelder befinden.

Die Eingabefelder Pixel Hier können Sie die Breite und Höhe in Pixeln angeben die der Bereich haben soll ← den Sie

mit dem Breichswahlrahmen im Vorschaubildfenster eingegrenzt haben.Dies ist ← nützlich wenn man zb. ein Bild einscannen möchte und dieses lediglich auf dem Monitor ← später betrachten möchte.Es ist allerdings zu beachten das die "X-Y Aufl" im Hauptfenster dazu verändert werden. Sollten Sie danach noch etwas anderes  $\leftrightarrow$ einscannen wollen mit einer bestimmten Auflösung und hatten Sie diese vorher gesetzt müssen Sie diese ← erneut im Hauptfenster setzten. Gleichzeitig wird hier auch immer die aktuelle Größe in Pixeln angegeben die der Bereichswahlrahmen eingrenzt.Änderungen der Größe mit dem Bereichwahlrahmen werden ← immer aktuell angezeigt. Die Eingabefelder in der eingestellten Maßeinheit Hier können Sie die Breite und Höhe des Bereiches in der von Ihnen im Systemfenster eingestellten Masseinheit angeben. ScanCenter paßt nach einer ← Eingabe den X\_Y Scale in Hauptfenster . an. Näheres zum scannen unter Tips beim scannen .

#### <span id="page-26-0"></span>**1.36 ScanCenter.guide/GAMMAWINDOW**

----------------

rechten

Das Gammafenster

Hier haben Sie die Möglichkeit den Farbverlauf Ihrer zu scanneden Vorlage ← entscheident zu verbessern.Wenn Sie das Fenster zum ersten Mal öffnen sehen Sie dort eine ← gerade die von unten links nach oben rechts verläuft.Dies ist die Standarteinstellung die Ihr Scanner benutzt.Diese können Sie mit Hilfe der normalen Kontrast und Helligkeitsregler nur nach oben oder unten schieben, bzw um Ihren Mittelpunkt kippen.Diese ← Einstellungen wirken sich jedoch nicht auf den Verlauf der Gammakurve aus.Mit Hilfe der  $\leftarrow$ Gammakurve können Sie gezielt nur dunkle Stellen aufhellen oder aber nur helle abdunkeln, ← sowie auch nur die mittleren Farbtöne hervorheben.Die Möglichkeiten sind unbegrenzt. Das Fenster mit der Kurve ist folgendermaßen zu verstehen.Links befindet sich der ← dunkelste Farbton das ist schwarz nach rechts werden die Farbtöne immer heller, bis zur ←

Seite dort befindet sich weiß.Von unten nach oben ist die Helligkeit des Farbtones ← der sich auf dieser Horizontalen befindet bestimmt.Je höher sich die Senkrechte, die ← man an dem Punkt errichtet wo sich der Farbton auf der Horizontalen befindet, mit der  $\leftrightarrow$ Kurve schneidet, je heller wird dieser Farbton eingescannt. Um die Kurve zu verändern können Sie die kleinen Knöpfe in dem Fenster anklicken ← und solange Sie die Maustaste gedrückt halten verschieben.Während dieser Zeit sehen Sie nur ← die Verbindungslinien zwischen den Punkten.Lassen Sie die Maustaste los dann wird die ← eigentliche Gammakurve gezeichnet. Der Knopf Punkt hinzufügen Hiermit fügen Sie einen Punkt zwischen dem zuletzt aktivem Knopf und einem seiner ←- Nachbarknöpfe ein. Der Knopf Punkt löschen Hiermit löschen Sie den zuletzt aktiven Knopf.Den letzten verbleibenden können Sie ← jedoch nicht löschen. Der Knopf Kurve speichern Hiermit speichern Sie die aktuelle Kurve ab so das Sie diese später wieder ← verwenden können. Der Knopf Kurve laden Hiermit laden Sie eine zuvor abgespeicherte Kurve wieder ein.Die aktuelle Kurve ← wird durch die geladene ersetzt und ist verloren sofern Sie diese nicht abgespeichert haben. Das Eingabefeld Hier geben Sie den Filenamen ein der beim speichern und laden einer Gammakurve ← benutzt werden soll.Klicken Sie auf das Symbol rechts neben dem Eingabefeld um eine Auswahl mit ← der Maus vorzunehmen. Um die erstellte Gammakurve zu benutzen klicken Sie den Schalter "Gammakurve ← benutzen" im im Hauptfenster an.

### <span id="page-27-0"></span>**1.37 ScanCenter.guide/PROJEKTMENU**

- Um sämtiche momentanen Einstellungen abzuspeichern wählen Sie im Menü/Projekt den ←- Menüpunkt
- "Einstellungen speichern.Alle wichtigen Pfade, Einstellungen von Reglern oder ← Schaltern,etc.

werden abgespeichert.Beim nächsten Programmaufruf werden diese wieder automatisch ← eingeladen.

#### <span id="page-28-0"></span>**1.38 ScanCenter.guide/SCANTIPS**

Scantips -------- Einscannen von Bildern zum anschauen auf dem Bildschirm Da es hier wichtig ist die Größe des Bildes in Pixeln zu wissen, bietet ScanCenter ← hierzu folgende Möglichkeit.Stellen Sie X-Y Scale auf irgendeinen beiliebigen,gleichen ←- Wert. Wenn Sie nun den entsprechenden zu scannenden Ausschnitt festgelegt haben, geben ← Sie entweder Ihre gewünschte Breite oder Höhe in die entsprechenden Eingabefelder für ← die Pixelbreite oder Höhe im Vorschaufenster ein.ScanCenter paßt nun automatisch die ← Auflösung für den eingebenen Wert im Hauptfenster an.Möchten Sie nun ein Bild mit gleichem ←- Seitenverhältnis einscannen so übertragen Sie die von ScanCenter errechnete Auflösung in ← das andere Eingabefeld (X bzw.Y Aufl).ScanCenter wird nun die wiederum die Breite bzw. ← Höhe in Pixeln für die eingetrage (X bzw.Y Aufl) errechnen und anzeigen.Die von Ihnen ← gewünschten Pixelbreiten können nicht immer genau eingehalten werden da der Scanner eine feste ← statische Auflösung besitzt.Eine weitere Rolle spielt die Größe des Vorschaubildes bei der ← Eingabe von Hand.Sie sollten den zu scannenden Ausschnitt möglichst größ vergrößern da ← ScanCenter dessen Pixelbreite zur Berechnung mit heranzieht.Eventuell müssen Sie die X-Y ← Auflöung geringfügig manuell an den Reglern nachstellen bis die Pixelbreite 100% tig paßt. ← Dies ist aber wie gesagt nicht immer möglich. Einscannen von Bilder zum ausgeben auf Druckmedien etc. Stellen Sie hierzu die Auflösung in der das gescannte Bild wiedergegeben werden ← soll im Hauptfenster unter X-Y Aufl ein. Sie können für X und Y auch einen verschiedenen ← Wert einstellen.Scannen Sie solange die Vorlage ein bis Sie den gewünschten Abschnitt ← möglichst genau mit dem Bereichwahlrahmen im Vorschaubildfenster eingegrenzt haben.Geben Sie ← nun die gewünschte Breite oder Höhe in der von Ihnen gewählten Masseinheit in den ← entspechenden Eingabefeldern im Vorschaufenster. Haben Sie nun zb. die gewünschte Breite eingeben ← ,errechnet ScanCenter den benötigten Scalierungsfactor und setzt Ihn an entsprechender Stelle ← im Hauptfenster, wo Sie Ihn unter XScale ablesen können.Möchten Sie ein gleiches ← Seitenverhältnis

geben Sie diesen Wert in dem anderen Scaleeingabefeld ein ( in diesem Fall den  $\leftrightarrow$ YScale).

ScanCenter zeigt Ihnen nun im Vorschaufenster die entsprechende Höhe des Bereiches ← .

Würde das Bild nun gescannt und auf dem Druckmediun ausgegeben wäre die ← Ausgabegröße die

gleiche wie die von Ihnen gewünschte.